# HOW TO CREATE YOUR OWN DATASET USING SPSS SYNTAX FILES Editing SPSS Data Definition Files

Many datasets currently available for download at the virtual data center are already in SPSS or STATA format. This means that students and faculty can use SPSS and STATA to manipulate and analyze these datasets immediately after downloading them. Other datasets on the website are subsetable, which allows users to download only the variables that are of interest to them in the format they desire.

However, others are neither subsetable nor preformatted. Instead, many simply appear to be "a pile of numbers" without any variable names or identifiers. Fortunately, in many cases these datasets are accompanied by what are known as "SPSS Syntax Files" or, more generally, data definition files. You can recognize these files because they have the ".sps" extension.

Data definition files, after some easy manipulation, can format the datasets for the user. In other words, the syntax file can divide the "pile of numbers" into separate cases and variables. Furthermore they can also label the variables to make use of the dataset easier.

Note that SPSS Syntax files are text files that can be edited using any standard word editor, but we recommend using the syntax editor in SPSS. This document will show you how to do this.

In order to open your syntax file open SPSS on your machine and then go to File – Open – Syntax... as shown in the figure below. Locate the syntax file on your computer wherever you saved your dataset files.

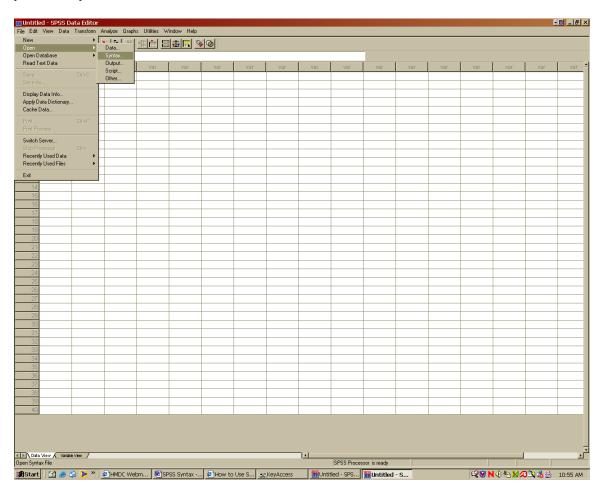

When you open your data definition file in the SPSS editor it will probably look something like this

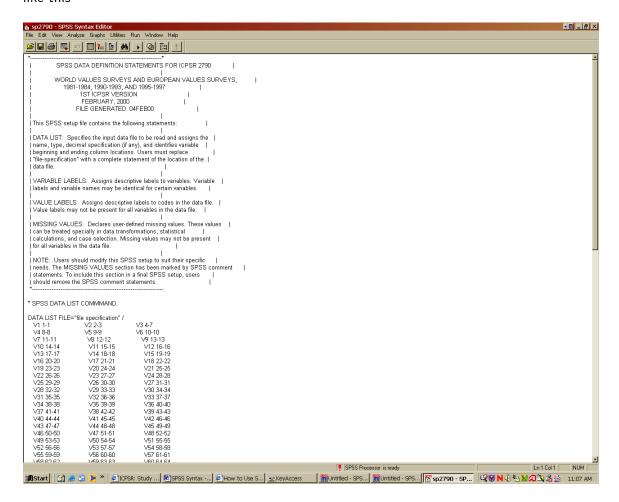

There are five primary commands that you are likely to need in editing an SPSS Syntax File. They are 1) File Handle, 2) Datalist, 3) Variable Labels, 4) Value Labels, and 5) Missing Data. This manual will show you how to use each of these commands to either modify an existing SPSS syntax file, or create your own.

### 1. File Handle

The file handle command is probably the most important command in the entire syntax code. This command instructs SPSS as to where to find the data you need it to format. You will need to edit this command to use your dataset. In order to do so you should scroll down to the command beginning with DATA LIST FILE, which is usually the first command in the data definition file after the information about the dataset itself.

Change this command to indicate where your dataset is located. For example, if your dataset has been saved in the "My Documents" directory of your computer you could have something that reads

 $\label{eq:DATA LIST FILE="C:\My Documents\dataset.dat"/where dataset.dat is the actual name of the dataset} dataset$ 

Alternatively you could also manually open the data in SPSS and then retrieve the SPSS code for the location of the file by using the output window.

Often this is all you need to do. Once you go into the preexisting SPSS syntax code and identify where the dataset is, you are ready to go. After this simply use the run command or highlight the syntax and click the small arrow on the tool bar.

**Important!** Make sure you end this command with a period.

### 2. Datalist

This command tells SPSS how to organize the data into separate variables, which can be used and manipulated later.

The syntax looks something like this and usually immediately follows the file location command discussed above.

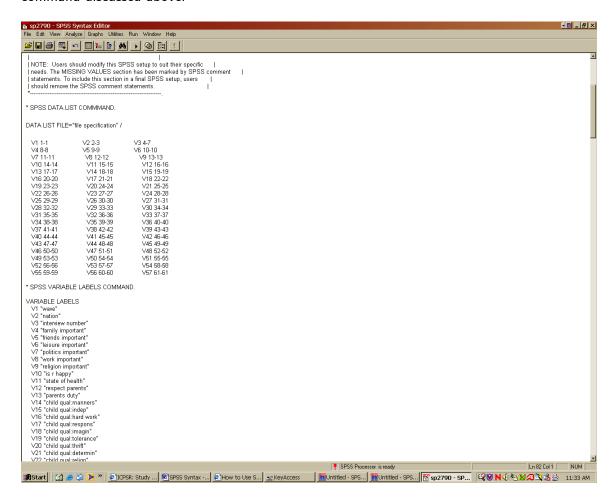

Note the list of commands in three columns that begin with V and are followed by some numbers. Here we are basically instructing SPSS to create variables using our dataset .A command VX M-N(Z) creates a variable named VX out of columns M through N and would have Z numbers after the decimal place. Note if Z=A, then the variable constructed is a string variable.

## Some examples:

The command "V1 1-1" instructs SPSS to construct a variable V1 out of the first column alone

The command "V2 2-3" instructs SPSS to construct a variable V2 out of the second and the third columns in the dataset.

If we had a command that reads V2 3-19(A) instead then we would be instructing SPSS to construct a string variable named V2 out of the 3<sup>rd</sup> through 19<sup>th</sup> columns in the dataset.

#### 3. Variable Labels

In the figure above, just below the variable definitions you will see a number of commands that are in effect used for assigning labels to the different variables.

So in this example the command of V1 "wave" gives the first variable a label of "wave" A command V11 "State of Health" gives variable V11 a label of "State of Health".

## 4. Value Labels

This command assigns labels to the different values within each variable. This can be very useful. Suppose you are working with international survey data like in this example and you have assigned each country a number. Assigning a label to each number will make it easier to remember the state that is represented by each number. Furthermore the label will appear when running crosstabs and other analyses of the data. This will make the output easier for the user to understand.

This is how the syntax will appear 
\*\*\*CAST-CASTANCE CLOTE\*\*

\*\*\*E & Ver. Analoge Such Ubber Ru. Workshow No.

\*\*\*E & Ver. Analoge Such Ubber Ru. Workshow No.

\*\*\*CAST-CASTANCE CLOTE\*\*

\*\*\*CAST COmpiles weeter Clote Such Clote Such Castance Clote Such Castance Clote Such Clote Such Castance Clote Such Castance Clote Such C

This is rather self-explanatory. For instance, a value label of V1 1 "1981" is telling SPSS to label all data scored as 1 within variable 1 "1981". Similarly, a value label of V2 1 "France" instructs SPSS to label all data scored as 1 withing variable 2 as "France".

## 5. Missing Values

The missing values command will list certain values within each variable as missing. You can see this when the data is put in "variable view" format. This command will not actually change the values to "missing" but simply inform SPSS that the entry is missing in the dataset.

Our example has the following entries in the data definition file for missing values.

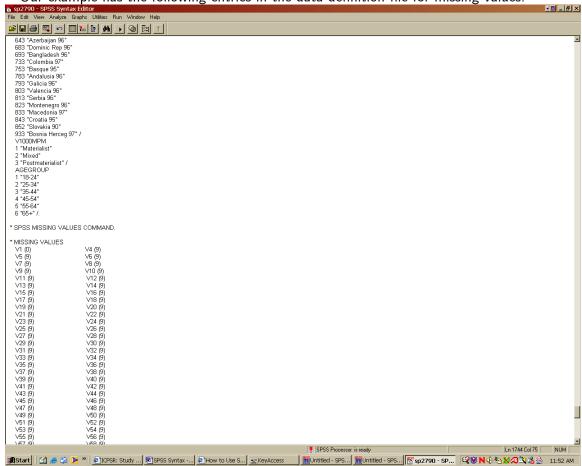

For instance, here we have instructed SPSS to note that any entry of 0 for variable 1 should be noted as missing. Similarly an entry of 9 is an indicator for missing information for variable 5.